# **ACT Next Steps Configuration OVERVIEW**

By following these steps you are adding a link to [ACT Next Steps](https://www.actnetwork.us/nextsteps/next-steps-161WS-1720ZK.html) in the new web client in SHRINE 3.0.

The destination for these links is:<https://www.actnetwork.us/nextsteps/next-steps-161WS-1720ZK.html>

## New Web Client: Adding "ACT Next Steps" to User Profile Menu

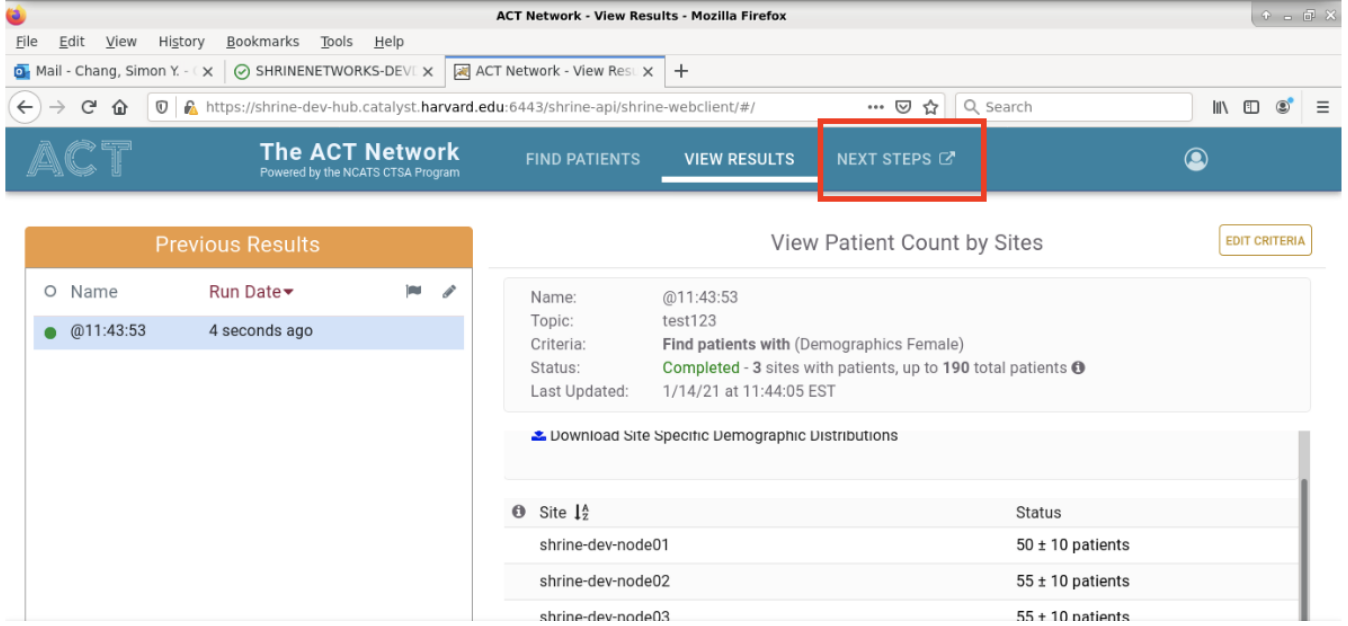

#### **PROCEDURE**

In the webclient section of shrine.conf, add a nextStepsUrl property. Then set that property to equal the url address: [https://www.actnetwork.us/nextsteps](https://www.actnetwork.us/nextsteps/next-steps-161WS-1720ZK.html) [/next-steps-161WS-1720ZK.html.](https://www.actnetwork.us/nextsteps/next-steps-161WS-1720ZK.html) Once this is completed, restart tomcat.

#### **Example**

nextStepsUrl = "[https://www.actnetwork.us/nextsteps/next-steps-161WS-1720ZK.html"](https://www.actnetwork.us/nextsteps/next-steps-161WS-1720ZK.html)

```
webclient {
    domain = "shrine-webclient-dev-node01.catalyst.harvard.edu"
    name = "SHRINE"
    nextStepsUrl = "https://www.actnetwork.us/nextsteps/next-steps-161WS-1720ZK.html"
    urlCellPM = "http://shrine-webclient-dev-node01-i2b2.catalyst.harvard.edu:9090/i2b2/services/PMService/"
    siteAdminEmail = "isha_test@goo.com"
    usernameLabel = "isha_test"
    passwordLabel = "isha_test"
    queryFlaggingInstructions = "isha_test"
    flaggingIconInstructions = "isha's test flagging"
    flaggingPlaceholderText = "isha's sample message"
    helpLinks = {
        "Site Data Details": "https://docs.google.com/spreadsheets/d/16Z23xRbeyvcnM_BEtecgMQDFCL0BOTUDZiZLfkdmV-
0/edit#gid=0"
    }
 }
```
### **VALIDATION**

After restarting tomcat, the new "Next Steps" link will be displayed in the menu of the new webclient.

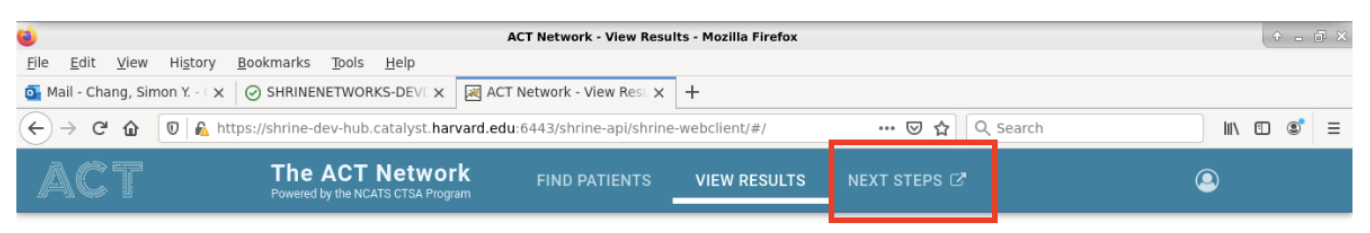

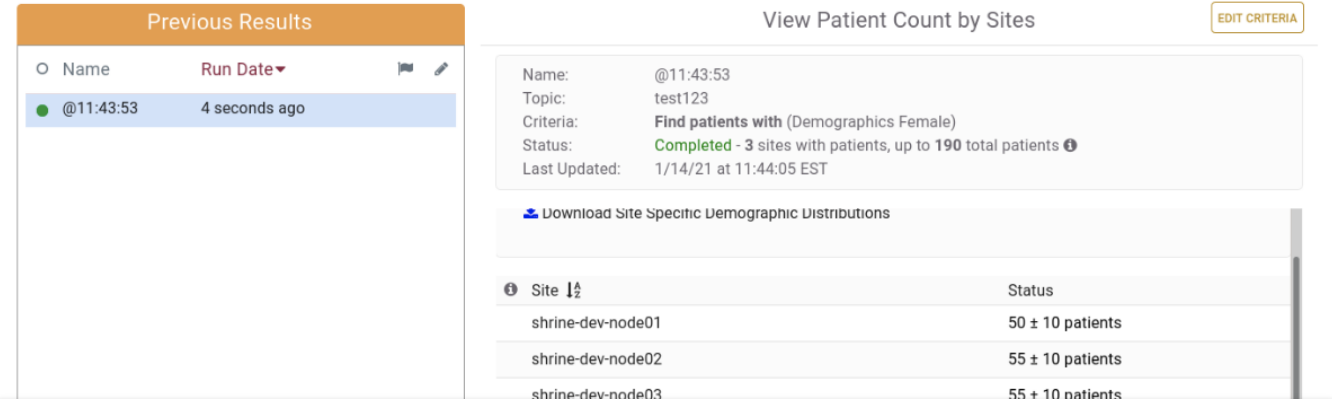